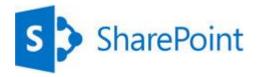

# INTRODUCTION TO LIBRARIES

A document library is a place on a SharePoint site where you can share files, such as Word documents and Excel spreadsheets, with other people.

# HOW DO I FIND A DOCUMENT LIBRARY?

- 1. If your department has a team site, look for Shared documents or a similar name, typically on the left side.
- 2. Click the name of the library to open it. SharePoir BROWSE PAGE ITEMS LIST Sales Team EDIT LINKS S Sales Team Home Documents Important announcements Recent new announcement or edit this list Shared documents Title Important announcements Morale event: September 20, 2012 # Site Contents Site Visit 🕱 EDIT LINKS Sign up for new sales training classes #

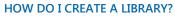

1. On the Settings menu, click Add an app.

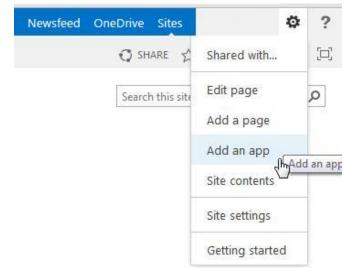

2. Click the library you want to add, in this case **Document** Library.

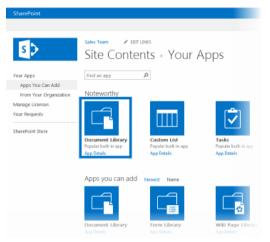

3. Name the library, and then click Create.

### ADD FILES TO A LIBRARY

1. There are different ways to add files to a library, but the quickest way is to click the **new document** link.

| Sha | ared  | documents                  |      |                   |
|-----|-------|----------------------------|------|-------------------|
| ⊕ r | new d | ocument or drag files here |      |                   |
| ~   |       | Name                       |      | Modified          |
|     |       | Beijing_BridgeRepair #     |      | About an hour ago |
|     | đ.    | Beijing_Salmon 🕱           | •••• | About an hour age |
|     | 榆     | Contoso_Legal_Contract #   |      | About an hour age |

2. You can also add more than one document at a time, and even drag files from Windows Explorer.

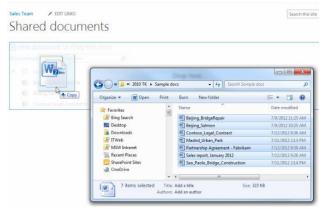

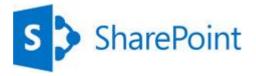

### **RENAME FILES IN A LIBRARY**

- 1. Click on the ellipses next to a file you want to rename, and then click the ellipses on the callout.
- 2. Click Edit Properties.
- 3. Rename the file in the **Name** field and click **Save**.

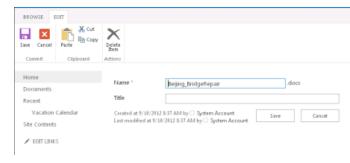

## **DELETE FILES IN A LIBRARY**

- 1. Click on the ellipses next to a file you want to delete, and then click the ellipses on the callout.
- 2. Click Delete.
- 3. Click **OK** to confirm sending the file to the Recycle Bin.

# Documents

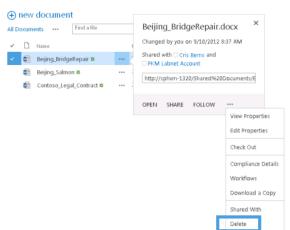

#### SEE ALSO

- Introduction to libraries http://office.microsoft.com/en-us/sharepoint-server-help/introduction-to-libraries-HA102771924.aspx?CTT=1
- Add or delete files in a library http://office.microsoft.com/en-us/sharepoint-server-help/add-or-delete-files-in-a-library-HA102803549.aspx?CTT=3
- Enable and configure versioning for a list or library http://office.microsoft.com/en-us/sharepoint-server-help/enable-and-configure-versioning-for-a-list-or-library-HA102772148.aspx?CTT=3
- Create an alert
  http://office.microsoft.com/en-us/sharepoint-server-help/create-an-alert-or-subscribe-to-an-rss-feed-HA102771918.aspx?CTT=1

### VERSIONING, ALERTS, OR CO-AUTHORING

Libraries have other features to help you be more productive, such as:

- **Versioning** enables you to track versions of files, so you can see a history of changes, and restore a version if you make a mistake.
- Alerts let you know by mail or text if a file has been changed. You can set an alert for one file or a whole library, and control how often you get alerted.
- **Co-authoring** enables you and other co-workers to edit files at the same time in certain Office programs, such as Word, PowerPoint, and Excel.